# **Alpha Youth App Handleiding**

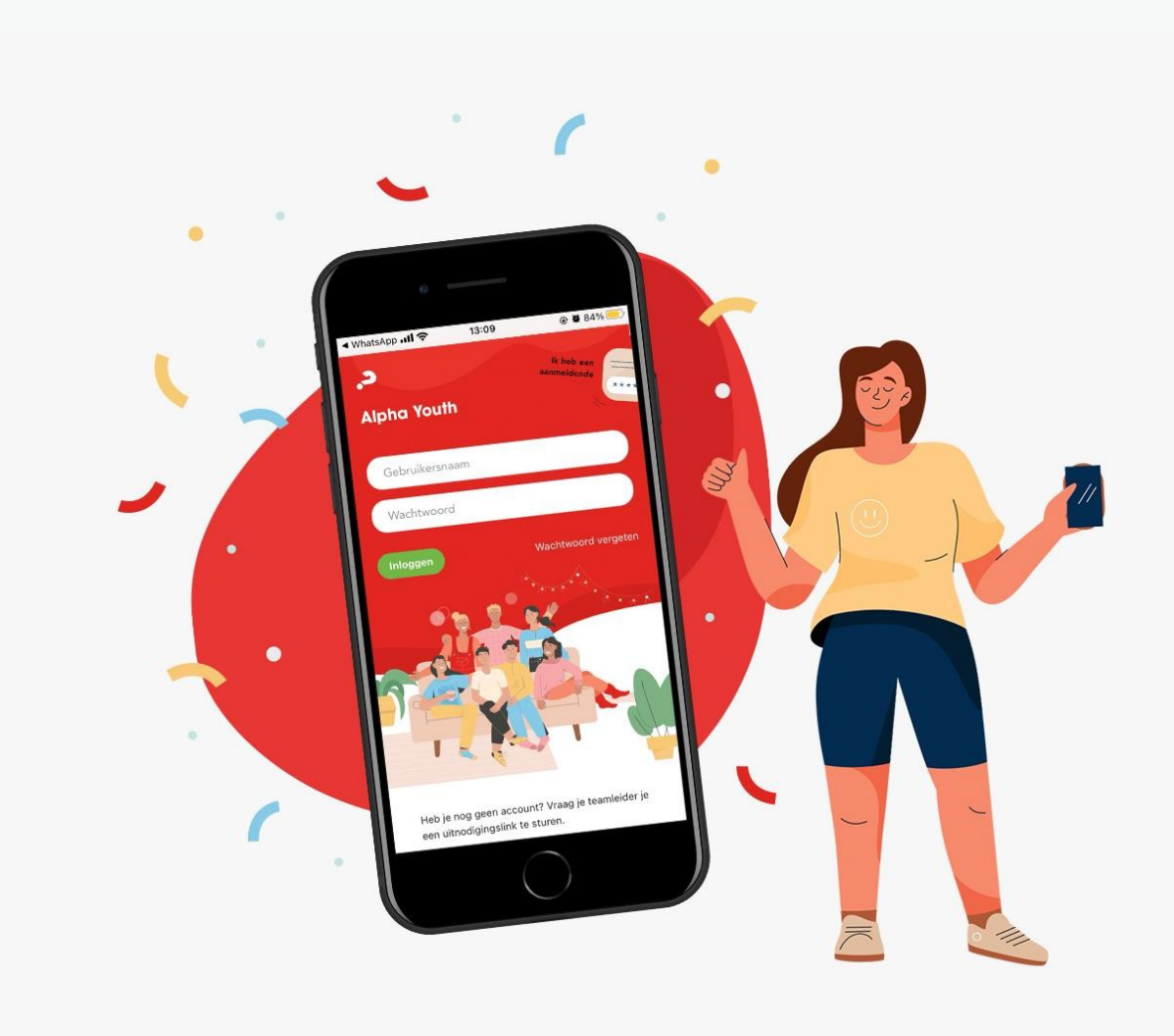

# **Inleiding**

Wat tof dat je de Alpha Youth App wil gaan gebruiken! Deze handleiding helpt je stap voor stap op weg met het gebruiken van de app. De Alpha Youth App is bedoeld voor Alpha Youthteamleden. Het is een tool die bedoeld is om je te helpen bij het plannen en organiseren van jouw Alpha Youth. Per bijeenkomst verdeel je de taken en krijg je gratis toegang tot al hetmateriaal dat je per bijeenkomst nodig hebt. Zoals de nieuwe video's van de Alpha Youth Series en de leukste ijsbrekers om samen te doen met je groep. Alles wat je nodig hebt om een te gekke Alpha Youth te organiseren voor dejongeren in jouw omgeving!

# **Inhoud**

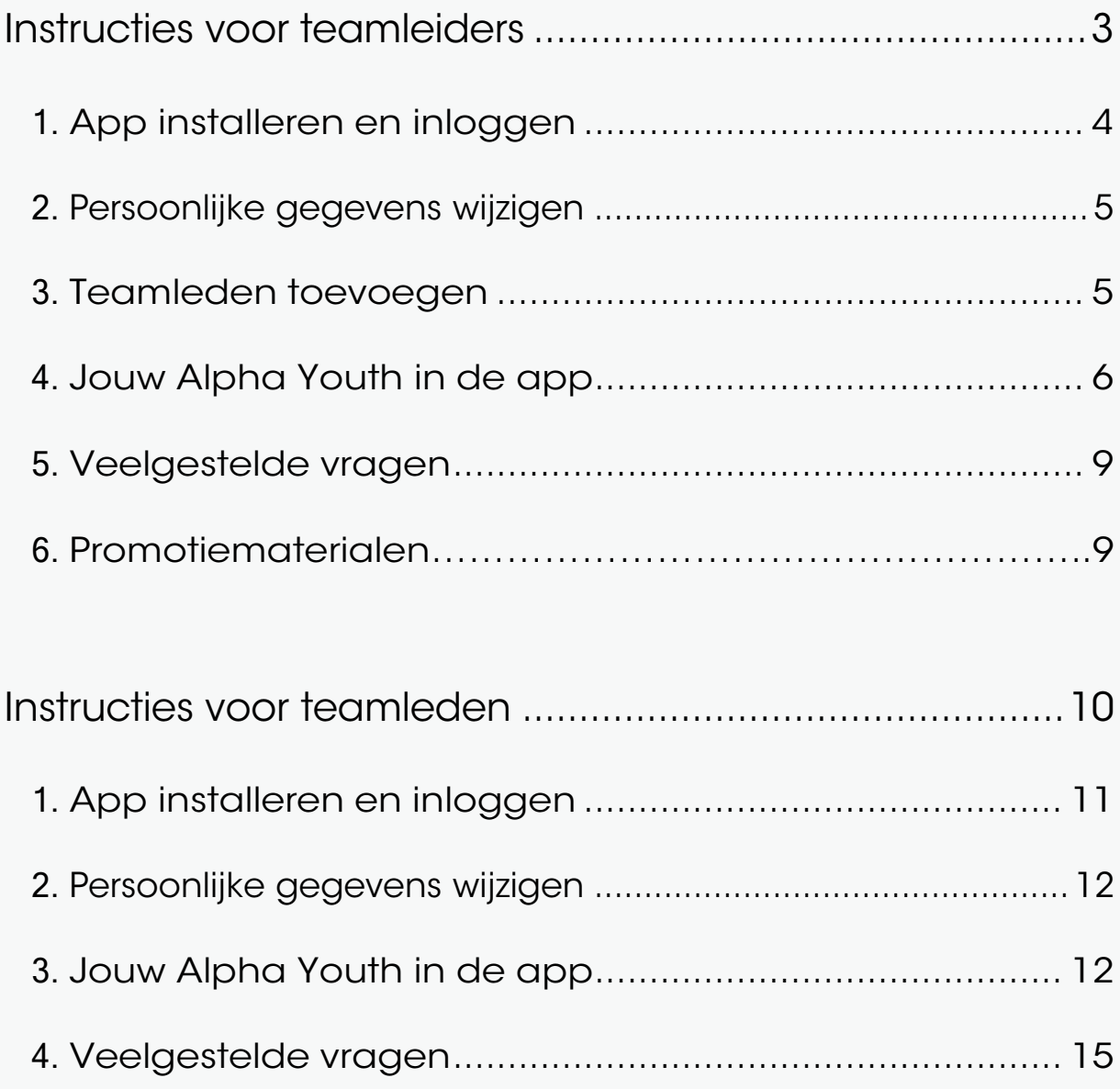

# **Instructies voor teamleiders**

# <span id="page-5-0"></span>**1. App installeren en inloggen**

### Telefoon of tablet

### Stap 1 | Download de Alpha Youth App

#### Op een Android-toestel

Ga op je Android-toestel naar de Play Store. Ga naar 'zoeken' en typ 'Alpha Youth' in het zoekveld. De AlphaYouth App verschijnt in beeld. Klik op 'Installeren'.

#### Op een Apple-toestel

Ga op je Apple-toestel naar de App Store. Ga naar 'zoeken' en typ 'Alpha Youth' in het zoekveld. De AlphaYouth App verschijnt in beeld. Klik op 'Download'.

Stap 2 | Log in bij de Alpha Youth App

Open de mail met de inloggegevens voor de Alpha Youth App. Open vervolgens de Alpha Youth App engebruik je e-mailadres en wachtwoord uit de mail omin te loggen.

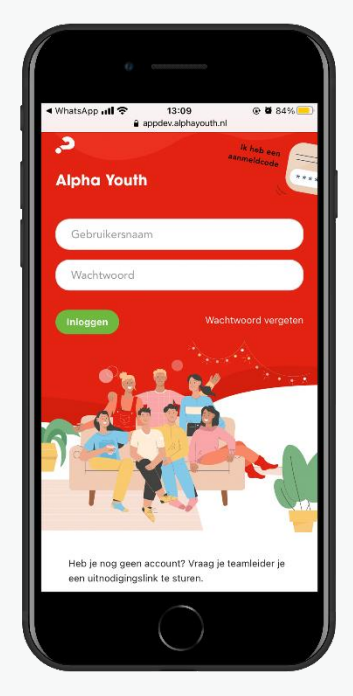

### Pc of laptop

#### Stap 1 | Ga naar app.alphayouth.nl

Ga naar [app.alphayouth.nl](https://app.alphayouth.nl/) om op de inlogpagina van de Alpha Youthwebapp te komen.

Stap 2 | Log in via de webapp

Open de mail met de inloggegevens voor de Alpha Youth App. Gebruik jee-mailadres en wachtwoord uit de mail om in te loggen.

# <span id="page-6-0"></span>**2. Persoonlijke gegevens wijzigen**

### Stap 1 | Profielfoto wijzigen

Open de Alpha Youth App en klik rechts bovenin op het cirkeltje. Je komt nu op de pagina 'Mijn gegevens wijzigen'. Klik op 'Wijzig profielfoto'. Upload eenfoto van je apparaat of maak direct een foto met de camera van je apparaat.

### Stap 2 | Wachtwoord wijzigen

Klik op 'Mijn wachtwoord opnieuw instellen'. Je kunt nu je ontvangen wachtwoord wijzigen in een zelf bedacht wachtwoord.

## <span id="page-6-1"></span>**3. Teamleden toevoegen**

Stap 1 | Zorg dat je team de app ook kan gebruiken!

Open de Alpha Youth App en ga naar het tabblad 'Team'. Kopieer de unieke link onder 'Je team uitbreiden'. Deel de link met je teamleden bijvoorbeeld via WhatsApp of mail. Let op: deze stap is erg belangrijk: zonder deze unieke link kunnen jouw teamleden geen gebruik maken van de app! ;)

Stap 2 | Geef je teamleden een rol

Op de pagina 'team' zie je een overzicht van al je teamleden. Door op het potloodje achter hun naam te klikken kun je ze teamrollen toebedelen, bijvoorbeeld: penningmeester, gastvrouw of gespreksleider. Een teamlid kan meerdere rollen hebben. Alleen de teamleiders kunnen de rollen verdelen. Teamleden kunnen op de teampagina terugzien welke rol hen is toebedeeld.

### <span id="page-7-0"></span>**4. Jouw Alpha Youth in de app**

In de Alpha Youth App vind je alle bijeenkomsten van de cursus terug onder het tabblad 'Avonden'. Hier zie je per bijeenkomst de volgende vaste onderdelen: Teamtijd, Welkom, Eten, IJsbreker, Worship (vanaf bijeenkomst 4), Inleiding, Kleine Groep, Drinken en snacks. Bij elk van deze onderdelen staat een korte uitleg. Het is mogelijk om de volgorde en duur van alle programmaonderdelen aan te passen. Daarnaast is het mogelijk een teamlid 'eigenaar' te maken van een onderdeel en kun je bij sommige onderdelen gezamenlijk keuzes maken door te stemmen op opties.

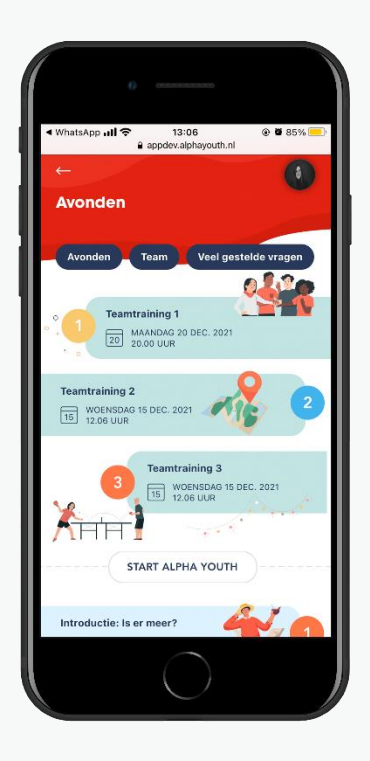

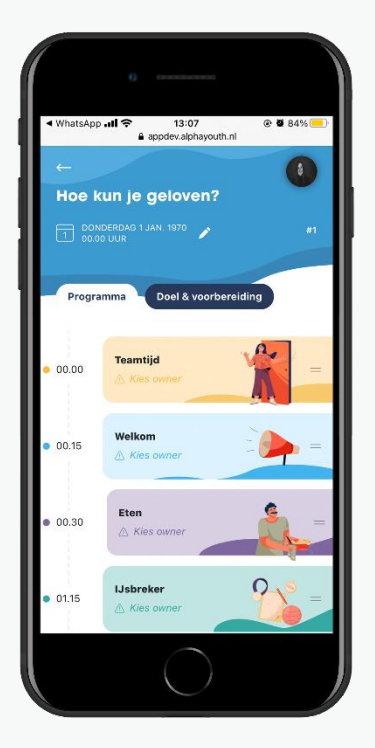

#### Stap 1 | Tijdstippen en data aanpassen

Ga naar het tabblad 'Avonden'. Klik op een bijeenkomst en vervolgens op het potloodje achterde datum en tijd van de bijeenkomst. Pas de datum en tijd aan naar het gewenste moment.

Stap 2 | Volgorde programmaonderdelenaanpassen

Klik op de twee streepjes aan het einde van een programmablok en sleep deze naar de gewensteplek.

### Stap 3 |Duur van programmaonderdelen aanpassen

Klik op een programmaonderdeel. Klik op de knop'duur: … min' en pas de duur van het programmaonderdeel aan.

### Stap 4 | Kies een verantwoordelijke voor eenprogrammaonderdeel

Elk programmaonderdeel heeft een 'owner'. De owner is verantwoordelijk voor dit programmaonderdeel. Je wordt owner door te klikkenop 'Wil ik wel doen'. Wil je dit toch niet meer? Klik danopnieuw op de knop.

De teamleider kan ook een owner kiezen. Klik op 'Kiesowner' en wijs een van de teamleden aan als verantwoordelijke, of vul een externe naam in (bijvoorbeeld een spreker).

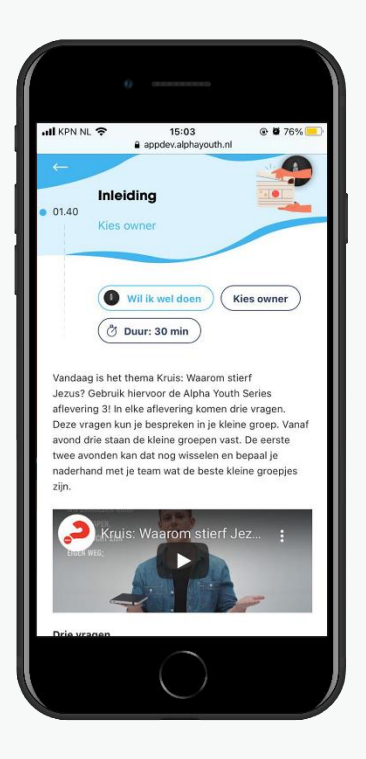

### Stap 5 | Stemmen op opties

In de programmaonderdelen 'IJsbreker', 'Inleiding' en 'Kleine Groep' is hetmogelijk om te kiezen uit verschillende opties die invulling geven aan dit onderdeel. De opties vind je onderaan de pagina van het programmaonderdeel.

Stem op je favoriete optie door op het hartje boven de optie te klikken. De teamleider kan een optie kiezen door te klikken op 'Kies deze optie'.

### Stap 6 | Programmaonderdelen printen

Via de webapp is het mogelijk om elk programmaonderdeel te printen. Op deze manier hoef je niet je telefoon, tablet of laptop te gebruiken wanneer jebijvoorbeeld in de kleine groep de gespreksvragen opzoekt.

Open de Alpha Youth App via [app.alphayouth.nl.](https://app.alphayouth.nl/) Via het tabblad 'Avonden' ga je weer naar de bijeenkomsten en programmaonderdelen per avond. Via het print-icoon rechts bovenin kun je de pagina printen.

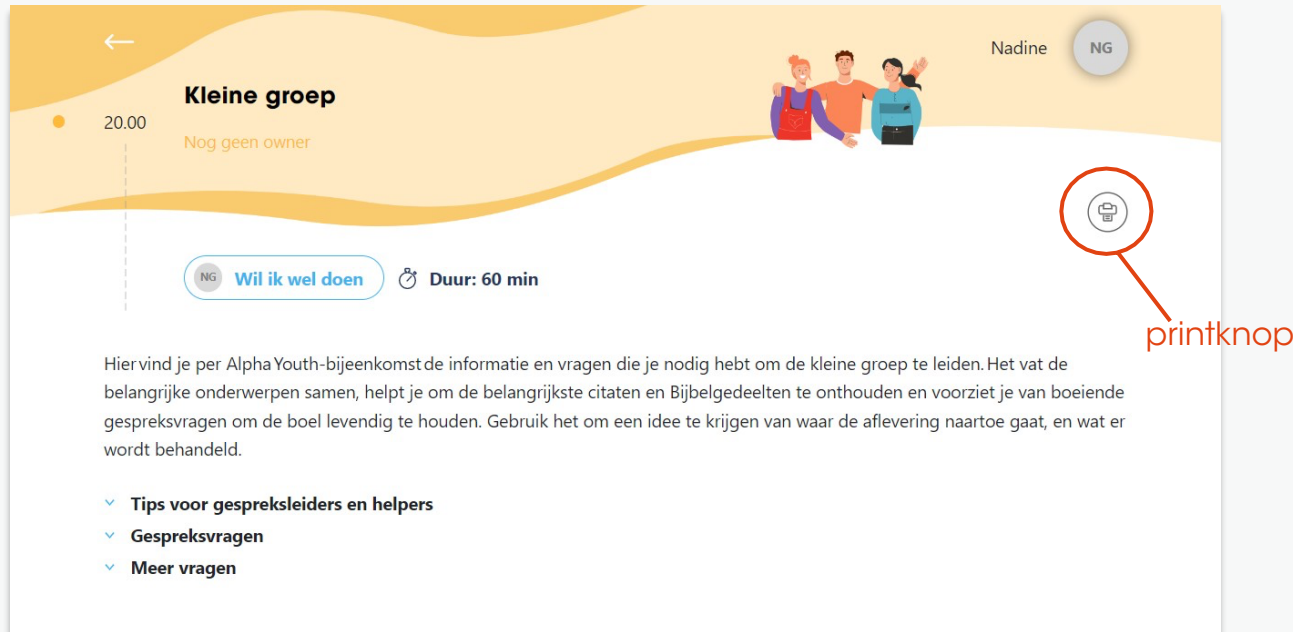

## <span id="page-10-0"></span>**5. Veelgestelde vragen**

Heb je vragen over het organiseren van Alpha Youth? Ga dan in de app naar het tabblad 'Vragen'. In dit tabblad vind je de volgende veelgesteldevragen over Alpha Youth:

- Wat is de geschiedenis van Alpha Youth?
- Wat is het doel van Alpha Youth?
- Hoe ziet een Alpha Youth-bijeenkomst eruit?
- Hoe is Alpha Youth online te vinden?
- Hoe geef ik een Alpha Youth Online?
- Hoe organiseer ik een geweldige Alpha Youth?
- Hoe plan ik een feestelijke startbijeenkomst?
- Hoe plan ik een Alpha Youth-weekend?
- Alpha Youth is afgelopen, WAT NU?

Klik op de vraag om het antwoord op de vraag uit te vouwen. Neem dan contact met ons op.

### **6. Promotiematerialen**

In de app vind je ook allerlei promotiematerialen die je kunt gebruiken bij de promotie van jouw Alpha Youth. Wanneer je klikt op het tabblad 'vragen', zie je bovenaan de kop 'Download ons gratis promotiemateriaal'. Hier vind je beeldmateriaal zoals toffe foto's en video's die je kunt gebruiken om bijvoorbeeld een poster of social media post mee te maken. Daarnaast vind je ook Canvatemplates die het creëren van deze social media posts nog makkelijker maken!

# <span id="page-11-0"></span>**Instructies voor teamleden**

## <span id="page-12-0"></span>**1. App installeren en inloggen**

### Telefoon of tablet

### Stap 1 | Download de Alpha Youth App

#### Op een Android-toestel

Ga op je Android-toestel naar de Play Store. Ga naar 'zoeken' en typ 'Alpha Youth' in het zoekveld. De AlphaYouth App verschijnt in beeld. Klik op 'Installeren'.

#### Op een Apple-toestel

Ga op je Apple-toestel naar de App Store. Ga naar 'zoeken' en typ 'Alpha Youth' in het zoekveld. De AlphaYouth App verschijnt in beeld. Klik op 'Download'.

### Stap 2 | Log in bij de Alpha Youth App

Om in te loggen heb je een unieke link nodig van je teamleider. Als je deze hebt ontvangen, klik dan op delink. Op deze pagina kun je jouw naam en emailadresinvullen. Gedaan? Dan krijg je automatisch een mail waarmee je in kunt loggen in de Alpha Youth App.

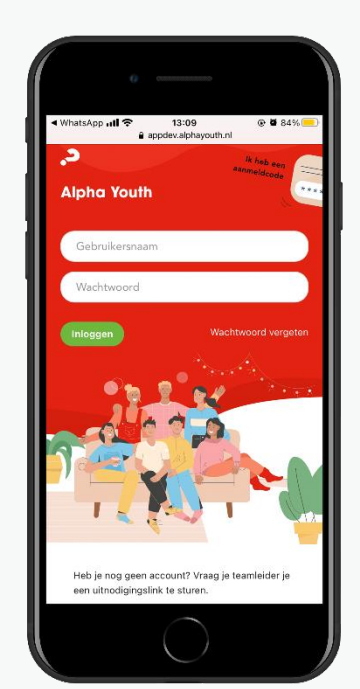

### Pc of laptop

### Stap 1 | Ga naar app.alphayouth.nl

Ga naar [app.alphayouth.nl](https://app.alphayouth.nl/) om op de inlogpagina van de Alpha Youthwebapp te komen.

Stap 2 | Log in via de webapp

Open de mail met de inloggegevens voor de Alpha Youth App. Gebruik jee-mailadres en wachtwoord uit de mail om in te loggen.

## <span id="page-13-0"></span>**2. Persoonlijke gegevens wijzigen**

### Stap 1 | Profielfoto wijzigen

Open de Alpha Youth App en klik rechts bovenin op het cirkeltje. Je komt nu op de pagina 'Mijn gegevens wijzigen'. Klik op 'Wijzig profielfoto'. Upload eenfoto van je apparaat of maak direct een foto met de camera van je apparaat.

### Stap 2 | Wachtwoord wijzigen

Klik op 'Mijn wachtwoord opnieuw instellen'. Je kunt nu je ontvangen wachtwoord wijzigen in een zelf bedacht wachtwoord.

## <span id="page-13-1"></span>**3. Jouw Alpha Youth in de app**

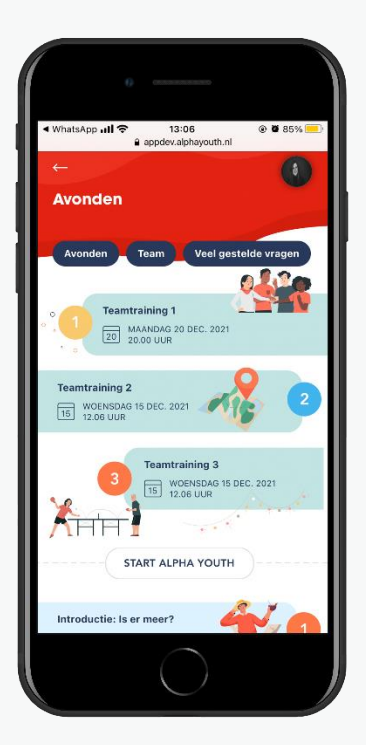

In de Alpha Youth App vind je alle bijeenkomsten van de cursus terug onder het tabblad 'Avonden'.Hier zie je per bijeenkomst de volgende vaste onderdelen: Teamtijd, Welkom, Eten, IJsbreker, Worship (vanaf bijeenkomst 4), Inleiding, Kleine Groep, Drinken en snacks. Bij elk van deze onderdelen staat een korte uitleg. Voor de teamleider is het om de volgorde en duur van alle programmaonderdelen nog aan te passen. Daarnaast is het mogelijk om 'eigenaar' te zijn vaneen onderdeel en kun je bij sommige onderdelen gezamenlijk keuzes maken door te stemmen op opties.

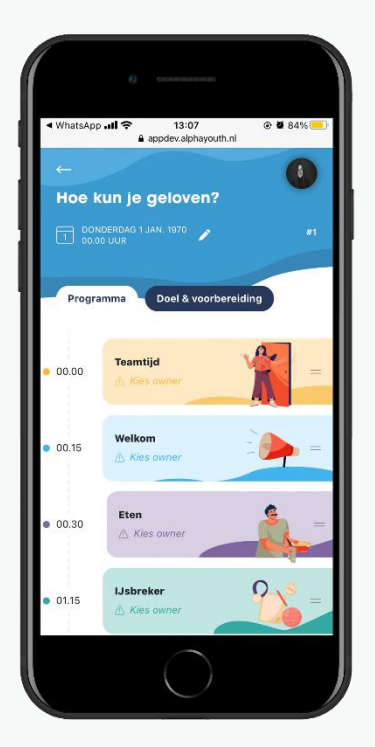

### Stap 1 | Word 'eigenaar' van eenprogrammaonderdeel

Elk programmaonderdeel heeft een 'owner'. Deowner is verantwoordelijk voor dit programmaonderdeel. Je wordt owner door te klikken op 'Wil ik wel doen'. Wil je dit toch niet meer? Klik dan opnieuw op de knop.

De teamleider kan ook een owner kiezen.

### Stap 2 | Stemmen op opties

In de programmaonderdelen 'IJsbreker', 'Inleiding' en'Kleine Groep' is het mogelijk om te kiezen uit verschillende opties die invulling geven aan dit onderdeel. De opties vind je onderaan de pagina vanhet programmaonderdeel.

Stem op je favoriete optie door op het hartje bovende optie te klikken.

De teamleider kan vervolgens een optie kiezen.

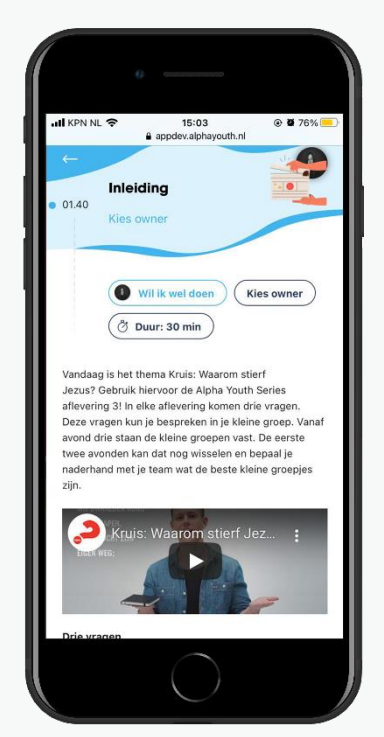

### Stap 3| Programmaonderdelen printen

Via de webapp is het mogelijk om elk programmaonderdeel te printen. Op deze manier hoef je niet je telefoon, tablet of laptop te gebruiken wanneer jebijvoorbeeld in de kleine groep de gespreksvragen opzoekt.

Open de Alpha Youth App via [app.alphayouth.nl.](https://app.alphayouth.nl/) Via het tabblad 'Avonden' ga je weer naar de bijeenkomsten en programmaonderdelen per avond. Via het print-icoon rechts bovenin kun je de pagina printen.

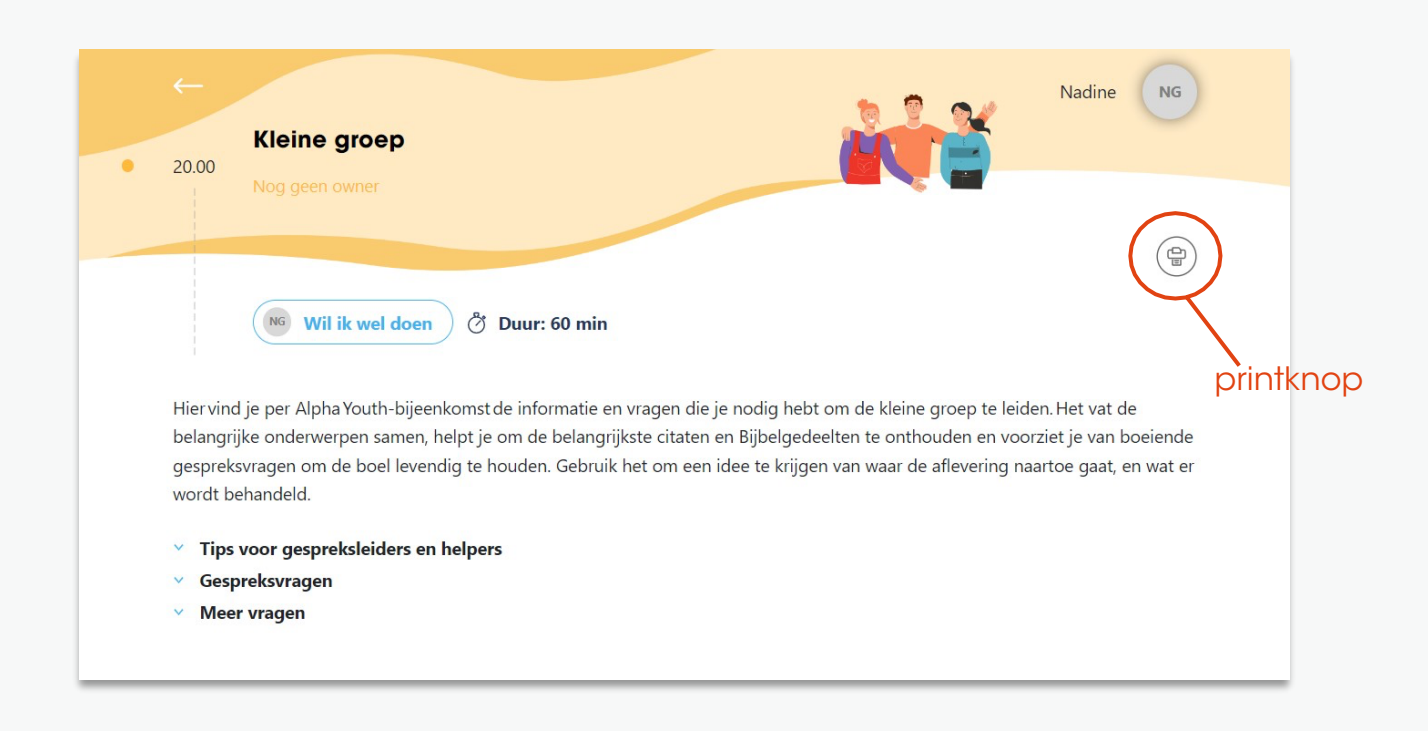

### Stap 4| Bekijk welke rol je hebt

Je teamleider(s) kunnen aan alle teamleden rollen toebedelen. Deze kun je terug zien op de 'team'-pagina. Vergeet daar dus niet te checken welke verantwoordelijkheid jij hebt gekregen.

# <span id="page-16-0"></span>**4. Veelgestelde vragen**

Heb je vragen over het organiseren van Alpha Youth? Ga dan in de app naar het tabblad 'Vragen'. In dit tabblad vind je de volgende veelgesteldevragen over Alpha Youth:

- Wat is de geschiedenis van Alpha Youth?
- Wat is het doel van Alpha Youth?
- Hoe ziet een Alpha Youth-bijeenkomst eruit?
- Hoe is Alpha Youth online te vinden?
- Hoe geef ik een Alpha Youth Online?
- Hoe organiseer ik een geweldige Alpha Youth?
- Hoe plan ik een feestelijke startbijeenkomst?
- Hoe plan ik een Alpha Youth-weekend?
- Alpha Youth is afgelopen, WAT NU?

Klik op de vraag om het antwoord op de vraag uit te vouwen. Neem dan contact met ons op.